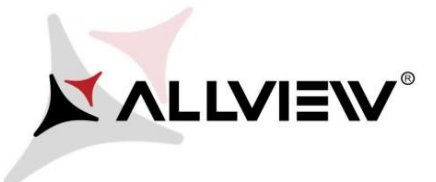

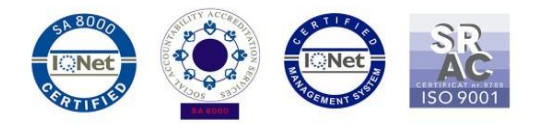

## *Procedura de update prin OTA – Allview Viva H701 LTE / Android 7.0 / 02.08.2017*

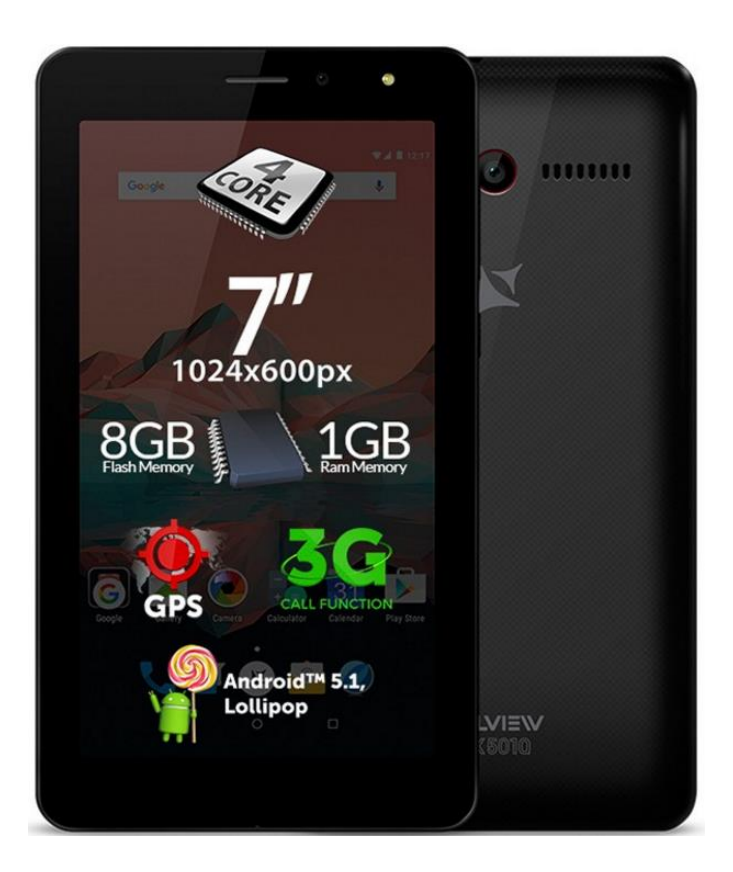

*Avantajele actualizarii de soft sunt:* 

- *imbunatatire stabilitate software;*
- *remedierea unor bug-uri minore.*

*ATENTIE! Inainte de a instala noul update la Android 7.0 va rugam sa va copiati datele importante din tableta deoarece acestea se vor pierde dupa operatiunea de update. Unele aplicatii vor disparea de pe ecranul principal si din meniu, de aceea, dupa update va recomandam sa faceti o resetare din fabrica a tabletei pentru o functionare cat mai corecta.*

*ATENTIE! Tableta trebuie sa fie incarcata complet in momentul initializarii procedurii.* 

*ATENTIE! Sub nicio forma sa nu intrerupeti operatiunea de actualizare.* 

*Actualizarea de soft este o operatiune care se realizeaza pe propria raspundere urmand cu exactitate pasii prezentati mai jos.* 

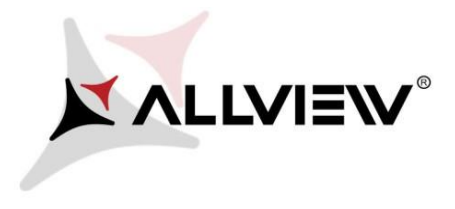

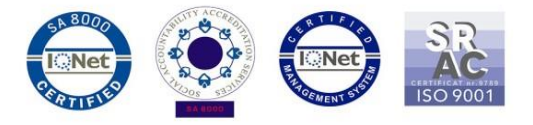

Pentru a actualiza versiunea de soft a tabletei *Allview Viva H701 LTE* este necesar sa realizati urmatorii pasi:

- 1. Porniti tableta si conectati-o la o retea Wireless.
- 2. Asigurati-va ca aveti Card SD in tableta si este selectat ca locatie implicita de scriere.

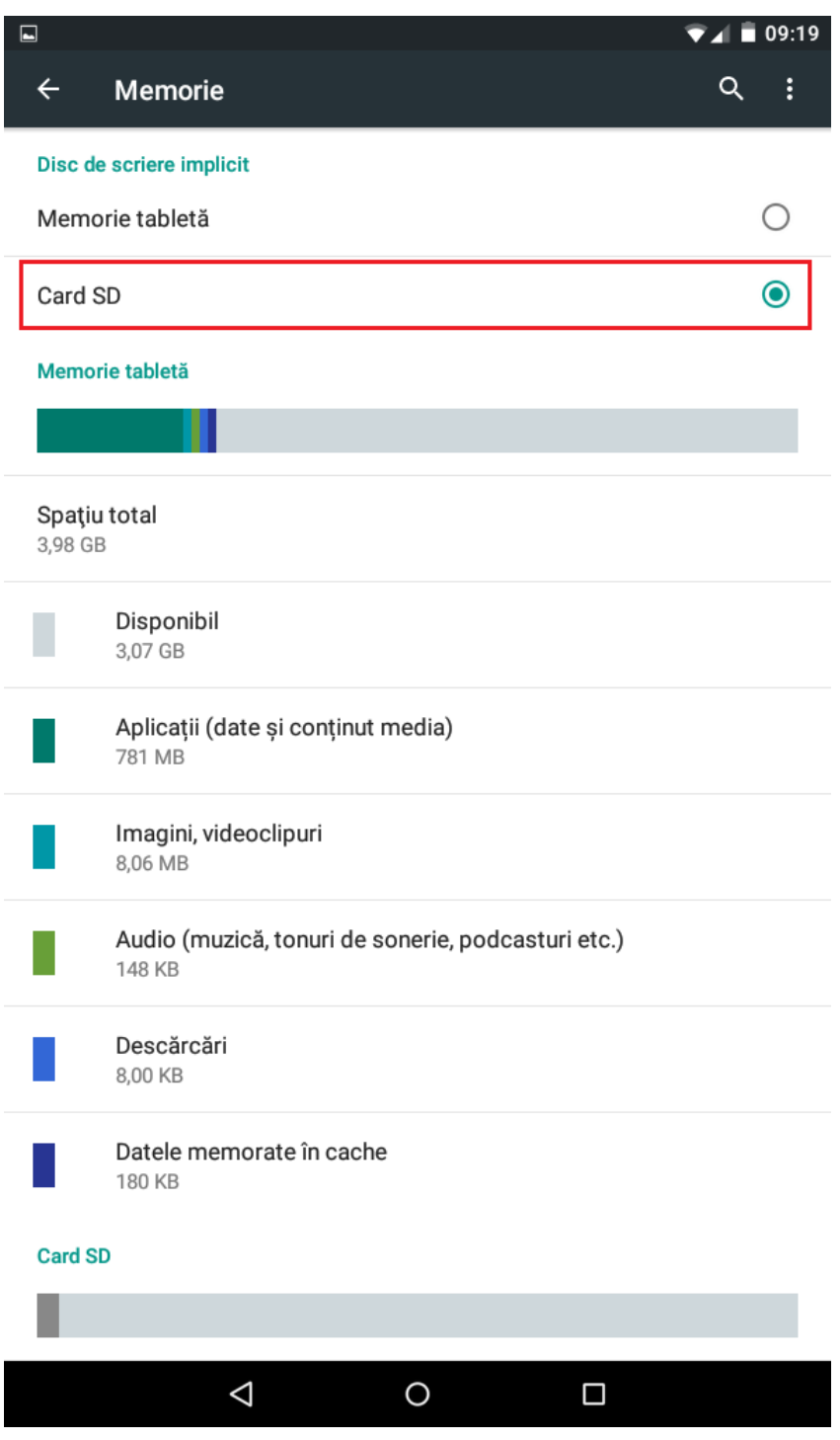

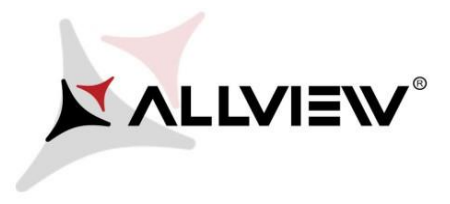

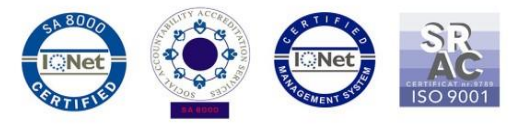

3. Se deschide aplicatia *"Actualizari de sistem"* din meniul de aplicatii:

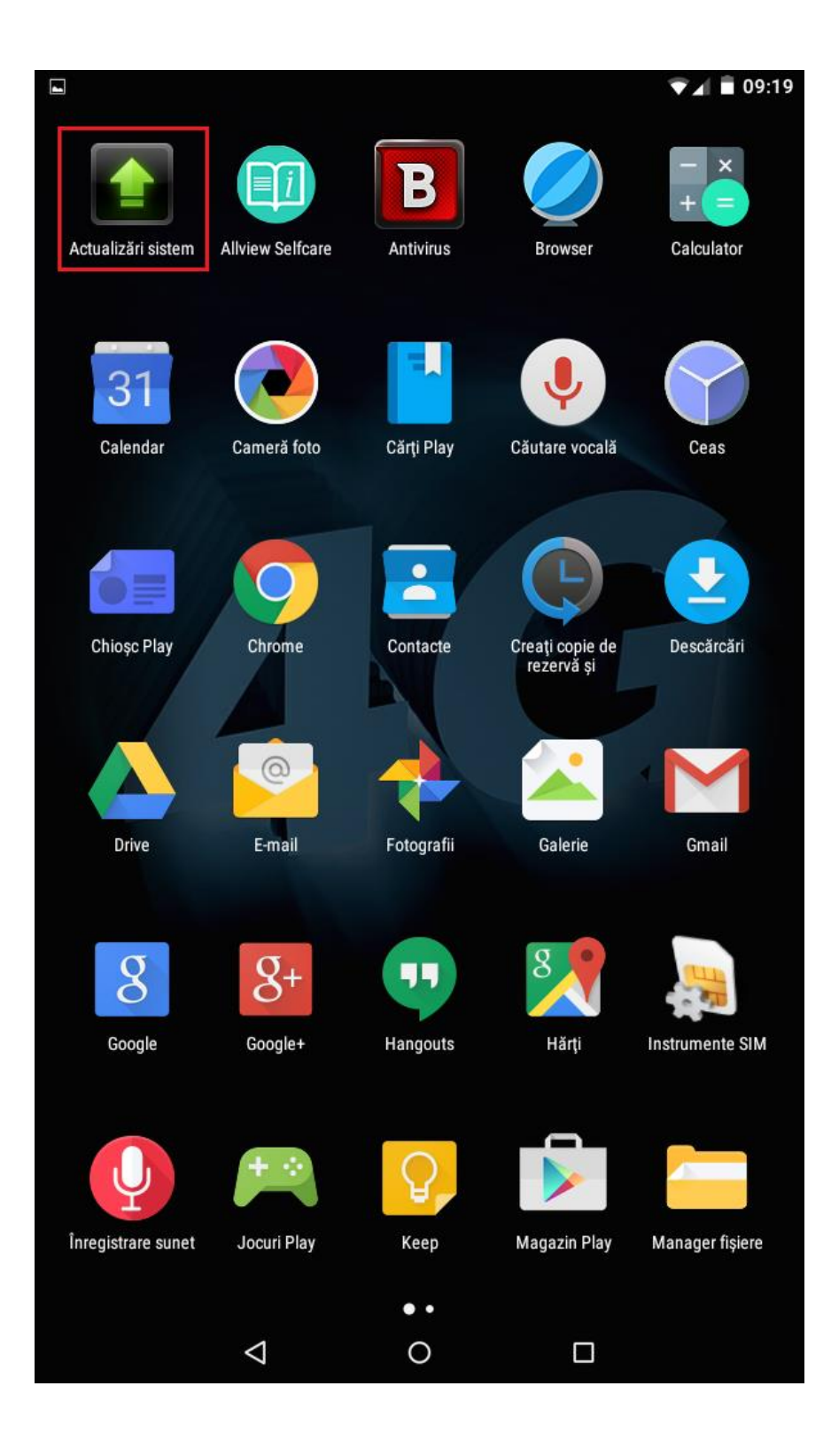

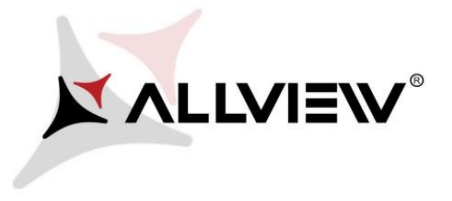

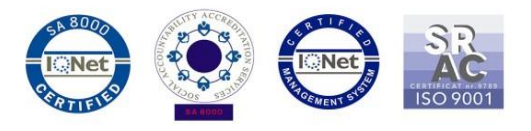

4. In aplicatia *"Actualizari de sistem"* se cauta versiunea de soft (*Viva\_H701\_LTE\_SV6.0)*. Se bifeaza optiunea: **Download:** 

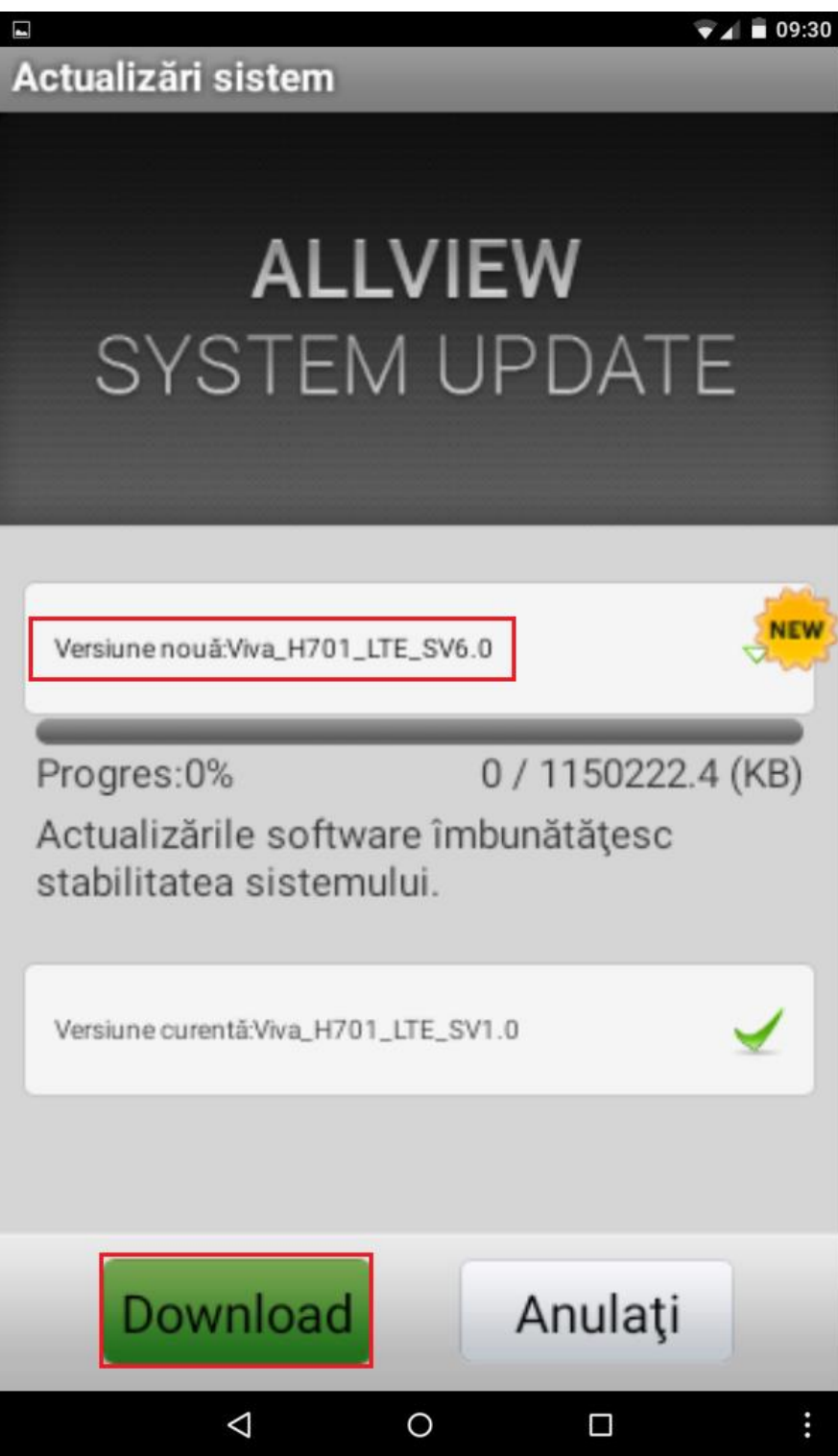

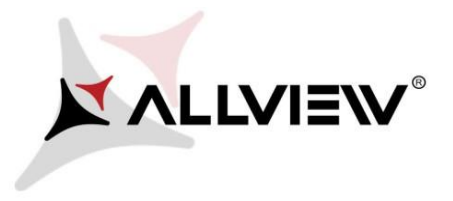

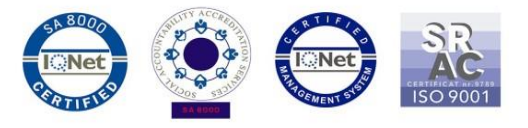

5. Se asteapta descarcarea softului nou in memoria tabletei (card-ului microSD):

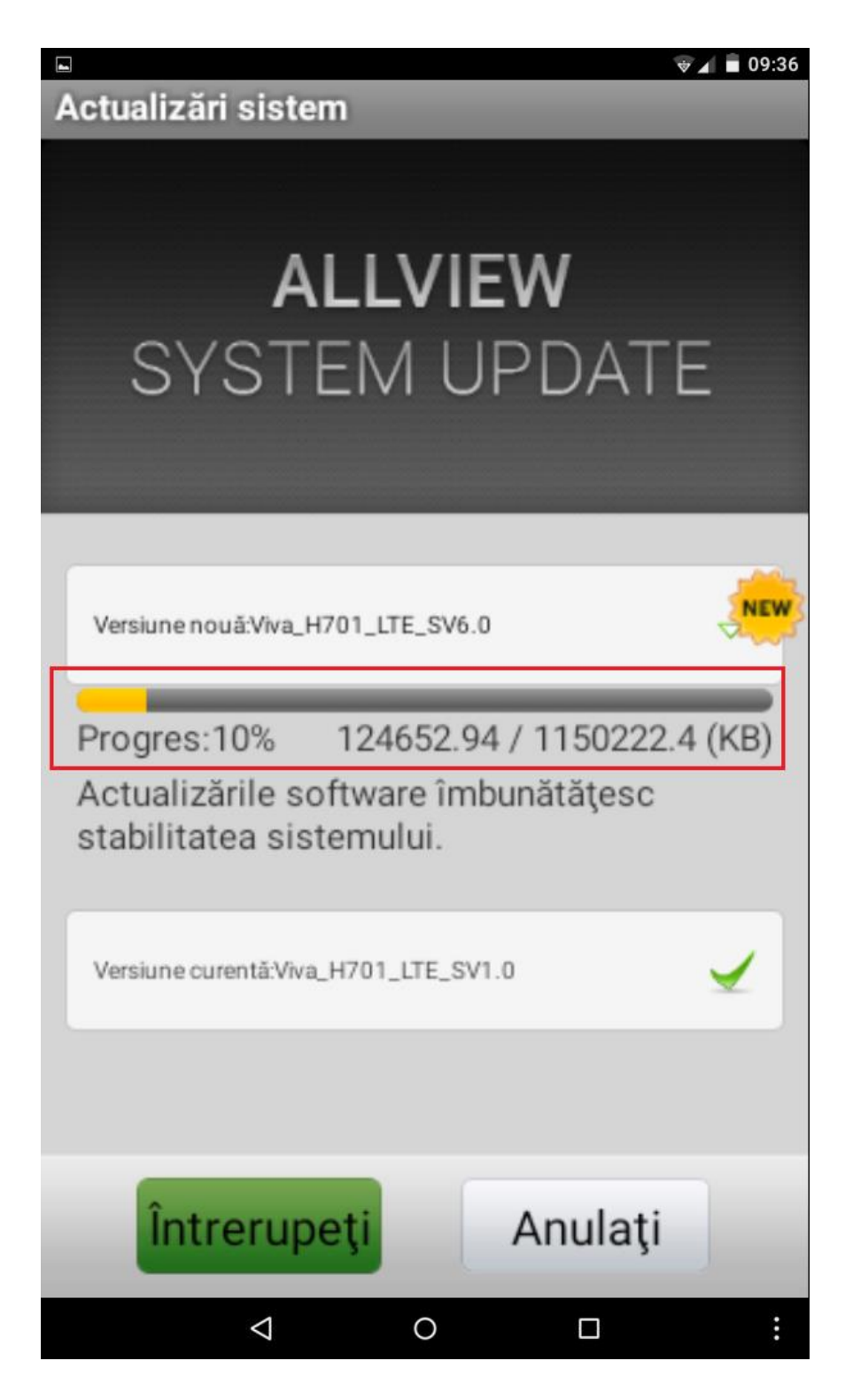

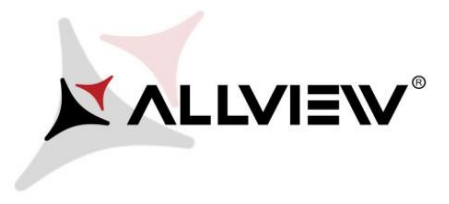

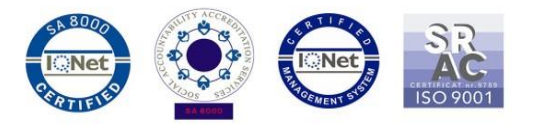

6. Pe ecranul tabletei va aparea un mesaj care va informeaza despre aceasta actualizare software*:* 

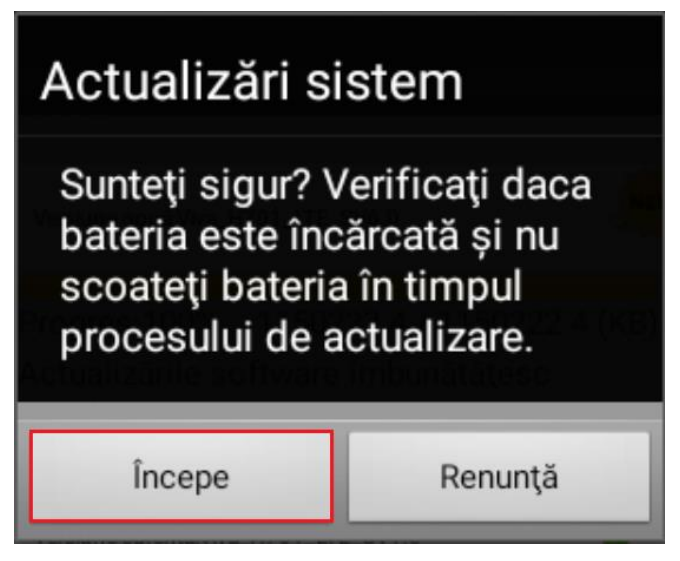

7. Selectam *Incepe*. Tableta va reporni si va incepe in mod automat procedura de update.

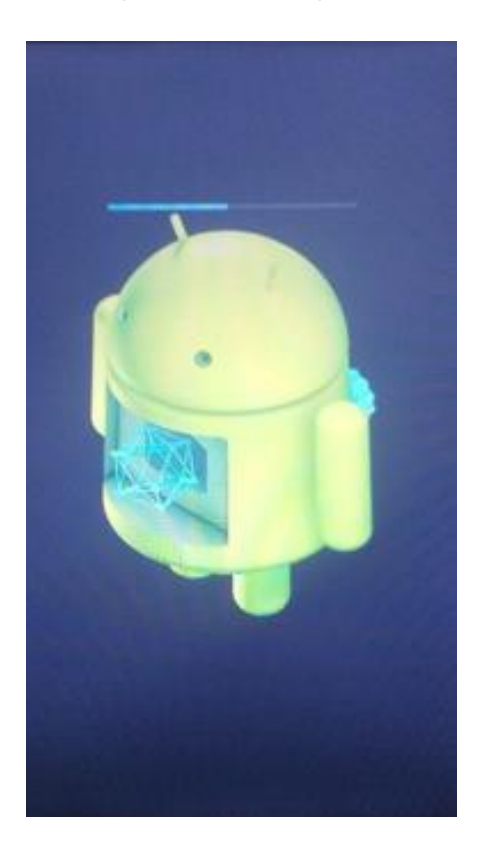

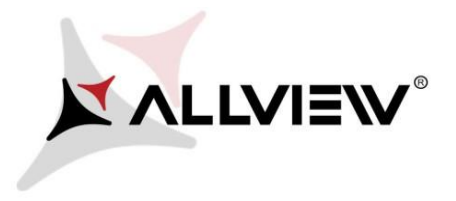

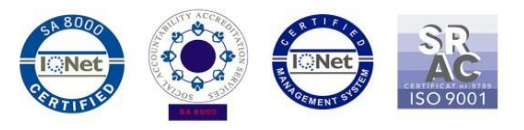

8. Dupa finalizarea procesului de actualizare, tableta va reporni.

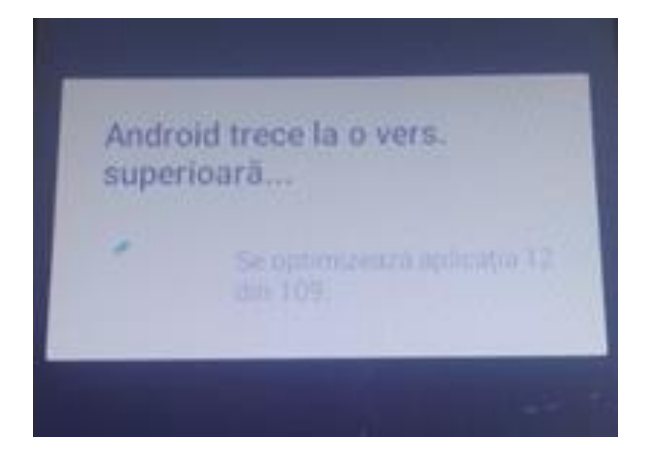

9. Pe ecranul tabletei va aparea mesajul: *" Android trece la o vers. superioara".* 

*Fiserul de update descarcat in memoria card-ului microSD se va sterge automat dupa finalizarea procesului de actualizare.*